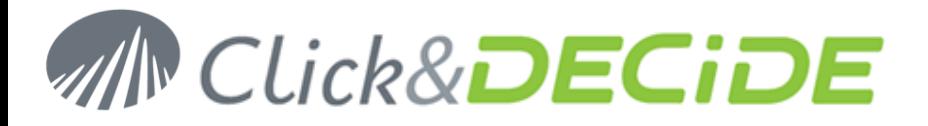

**Knowledge Base Article 219**

#### **How to use a domain user account for NSI Remote WMI Agent v10**

**Date:** March 10th, 2011

#### **Problem:**

You don't want to execute the Remote WMI service as Local System and want to use a domain user account with privileges.

## <span id="page-0-0"></span>**1. Table of Contents**

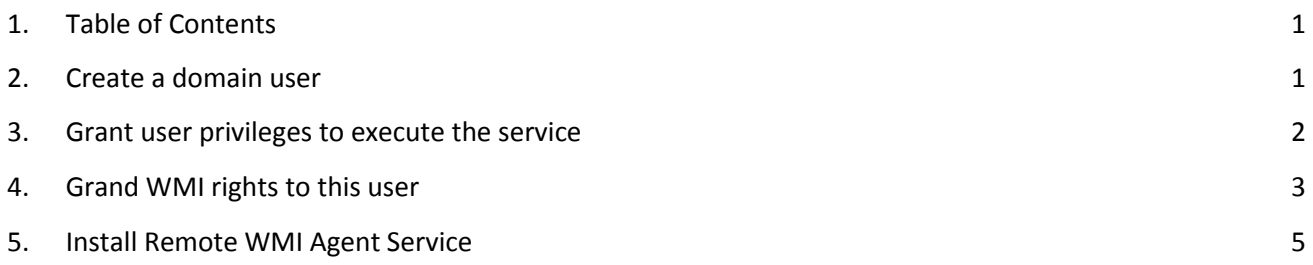

## <span id="page-0-1"></span>**2. Create a domain user**

Create a domain user that belongs to the domain users group.

In the remainder of the document:

- Domain user is FLA\netreport.
- Settings have to be realized on the Windows machines which run the Remote WMI Agent.

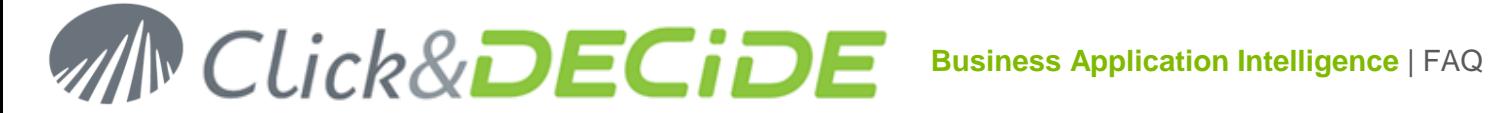

## <span id="page-1-0"></span>**3. Grant user privileges to execute the service**

From **Administrative Tools**, start the Local **Security Policy**.

Then, in **Local Policies / User Rights Assignment**, add this user to entries below:

Log on as a service

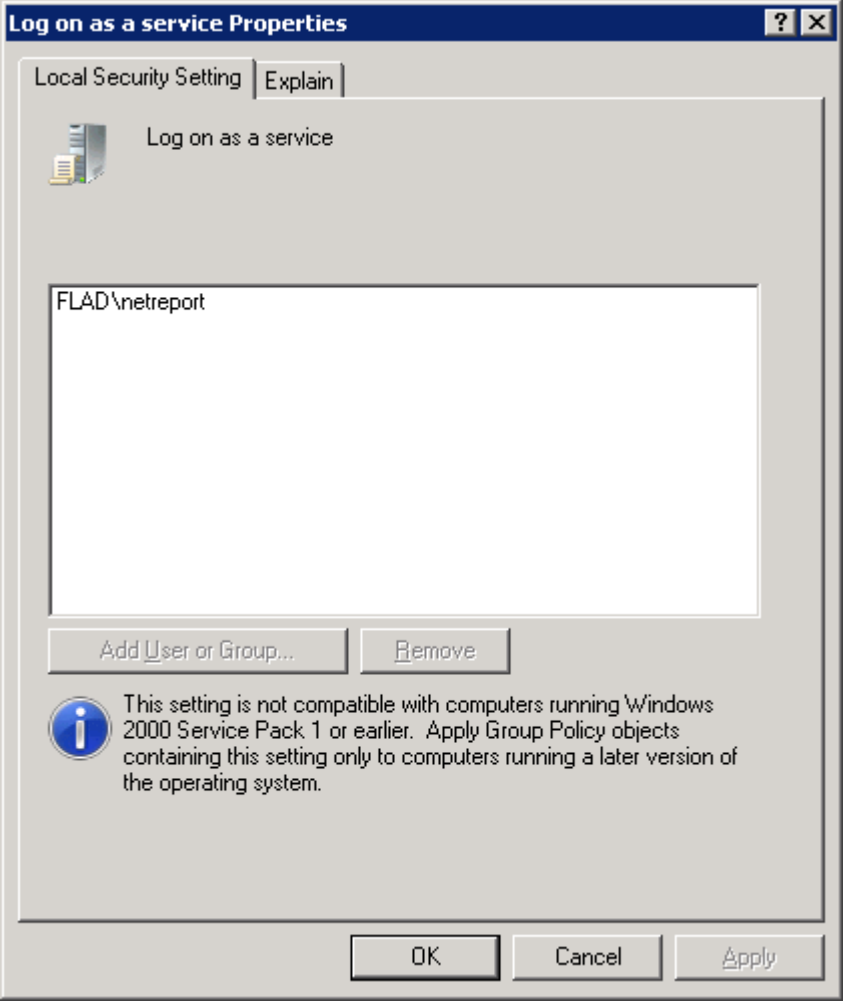

Contact us: E-mail: <u>support@clickndecide.com</u> Tel: +33 (0)4 67 84 48 00<br>Headquarters: Click&DECiDE 130, rue du Baptistou - 34980 St Gély du Fesc. France. WWW.CliCkndeCide.com **Headquarters: Click&DECiDE** 130, rue du Baptistou - 34980 St Gély du Fesc, France. To contact your nearest Click&DECiDE partner, click here.

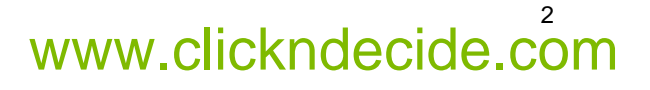

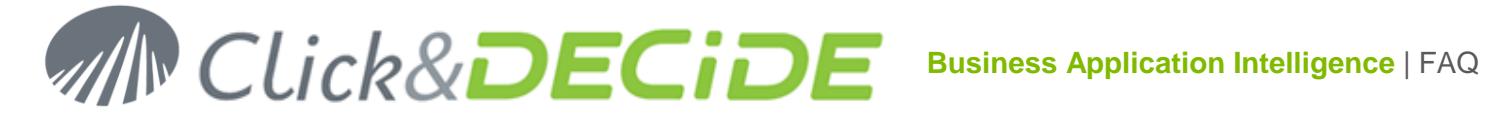

## <span id="page-2-0"></span>**4. Grand WMI rights to this user**

#### **4.1. Windows 2008**

Add this user to the local group "Event Log Readers" on each Windows 2008 machine you want to spy.

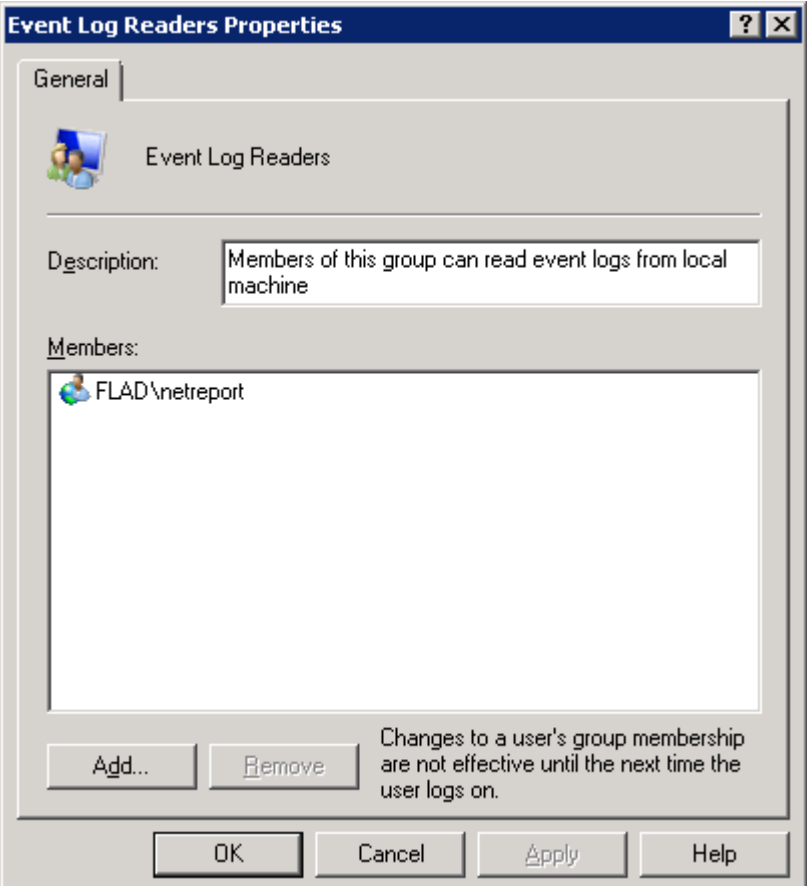

## **4.2. Windows 2003**

#### **1. Get the SID of the domain user.**

A solution is to copy the text below in a file named  $qet\_sid.vbs$  on the domain controller.

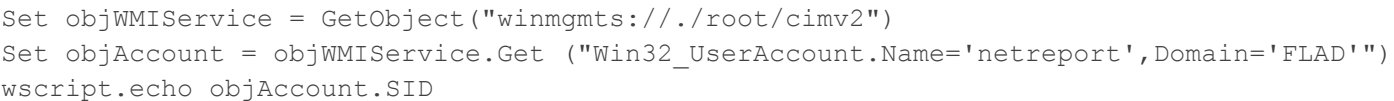

**WARNING**: Do not forget to replace the user Netreport and the domain name FLAD.

Then execute in a DOS box the following command > cscript get sid.vbs

The SID should be displayed: S-1-5-21-1817572523-641405561-3590760785-1106 per example.

**2. Then in the registry, edit the entry CustomSD at HKEY\_LOCAL\_MACHINE\SYSTEM\CurrentControlSet\Services\Eventlog\Security**

Add  $(A; j)$   $(x, j)$ ;  $(s-1-j-21-1817572523-641405561-3590760785-1106)$  at the end of the value.

Sontact us: E-mail: <u>support@clickndecide.com</u> Tel: +33 (0)4 67 84 48 00<br>Headquarters: Click&DECiDE 130, rue du Baptistou - 34980 St Gély du Fesc, France. WWW**.CliCKNdeCide.com** To contact your nearest Click&DECiDE partner, click here.

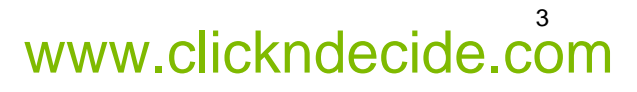

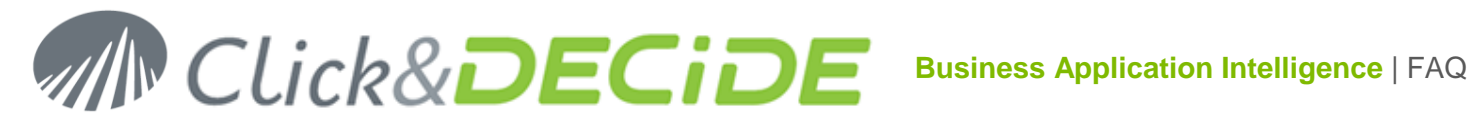

**WARNING**: Do not forget to replace the SID with your value.

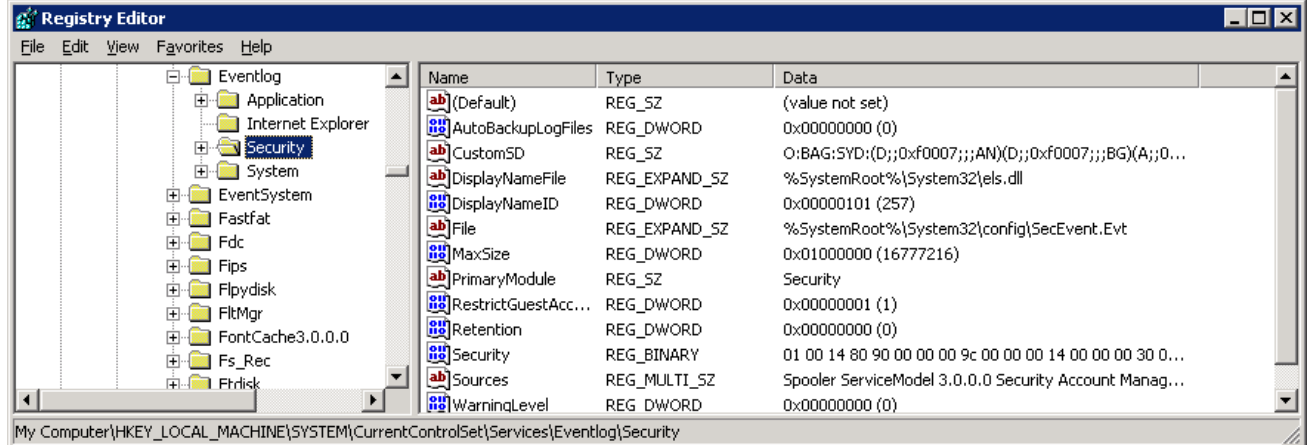

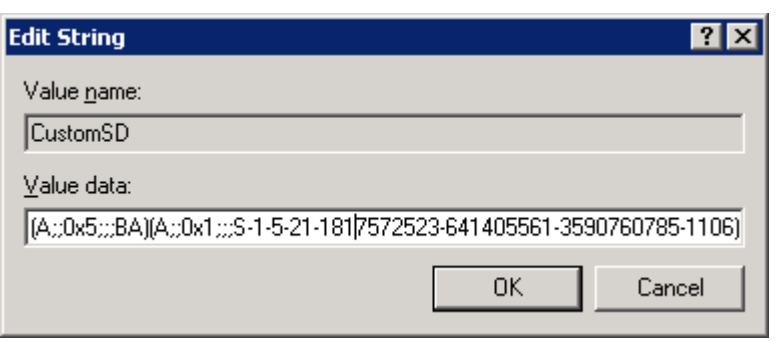

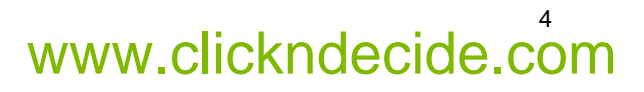

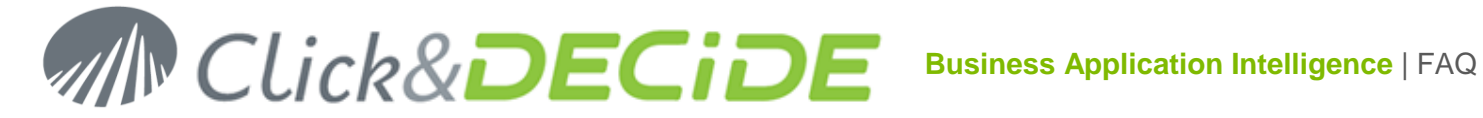

## <span id="page-4-0"></span>**5. Install Remote WMI Agent Service**

### **5.1. Version before 10.2.2**

Run the standard setup of the Remote WMI Agent Service and then set the service to start with the user logon you want.

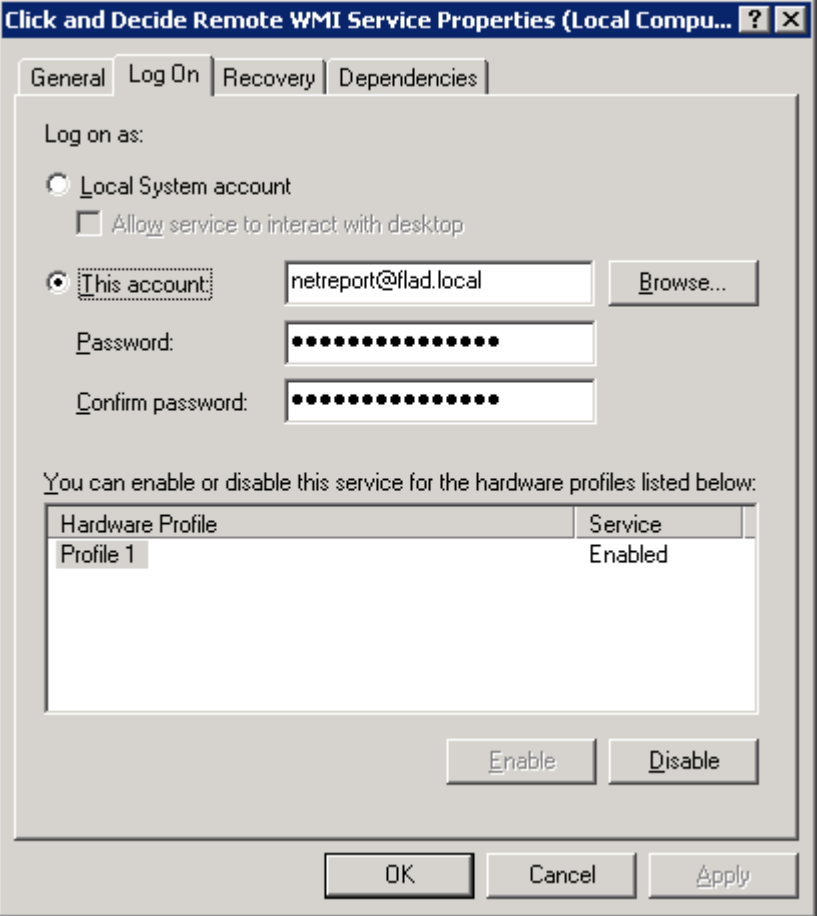

Grant full control for your domain user to the installation directory:

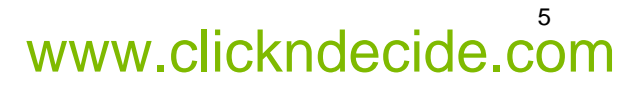

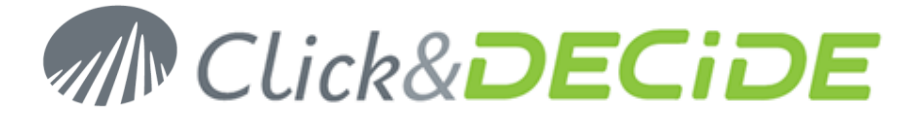

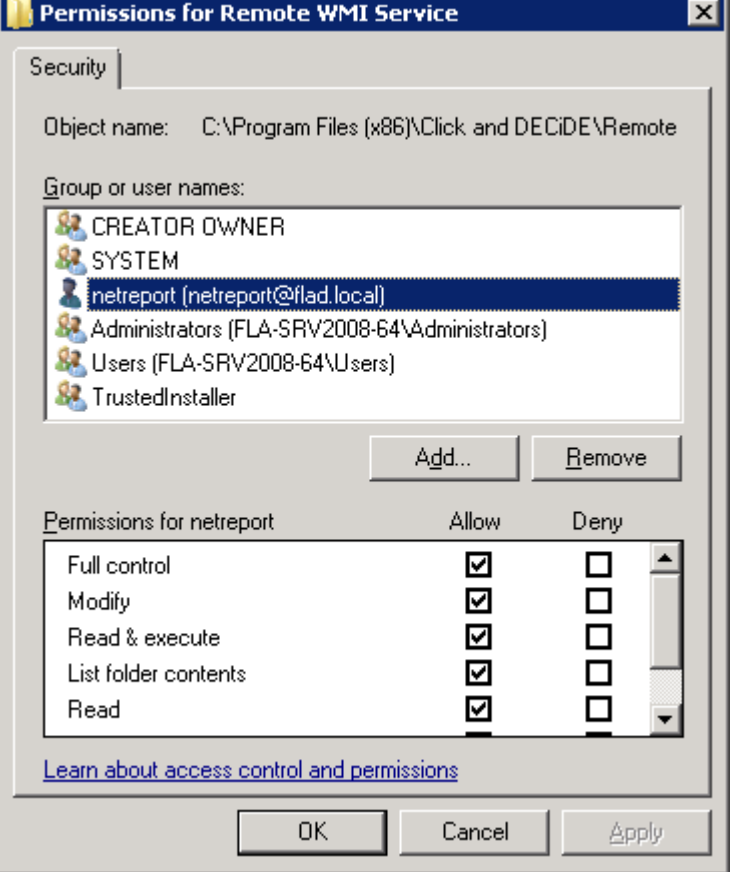

The service needs to be restarted.

# **5.2. For version 10.2.2 and upper, you can run the following command lines:**

setup.exe /V"/qn NRRWMI SVCUID=<domain>\<user> NRRWMI SVCPWD=<password> NRRWMI\_SERVER=<nsi\_server> NRRWMI\_PORT=<port\_number>"

WARNING: in version 10.2.2 and 10.2.3 the directory right is missing in the installation process. So, grant full control for your domain user to the installation directory as below. This has been fixed from 10.2.4 version.

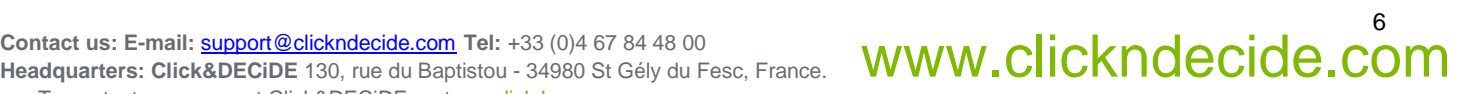

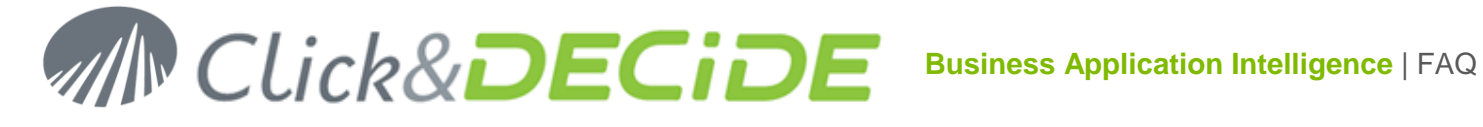

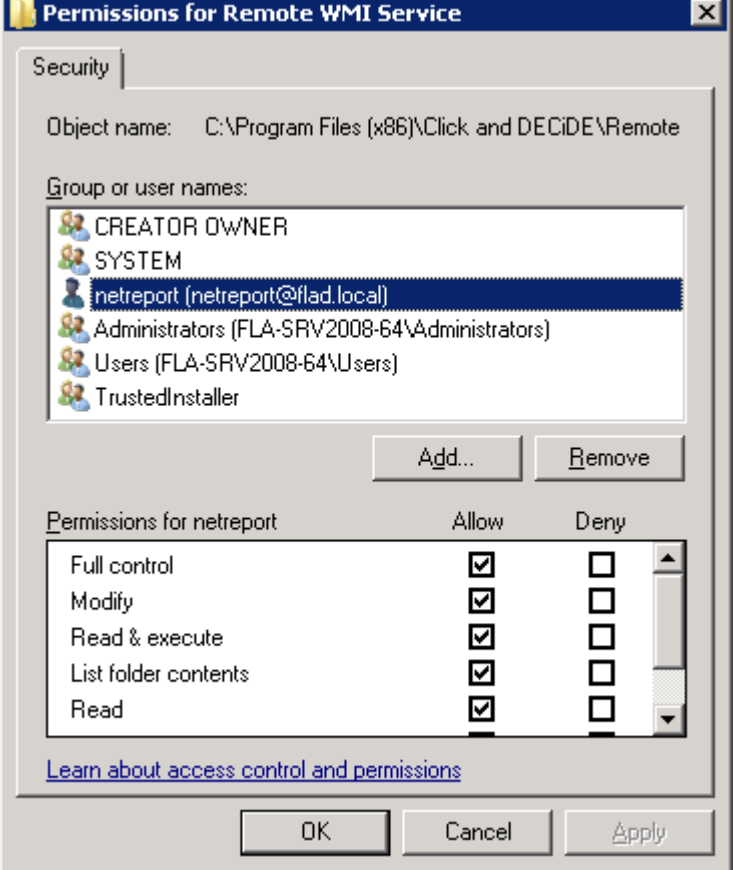

The service needs to be started:

NET START NRRemoteWmiSvc

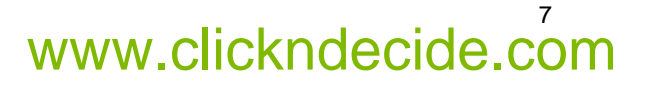